# TRAKTOR<sup>X1</sup>

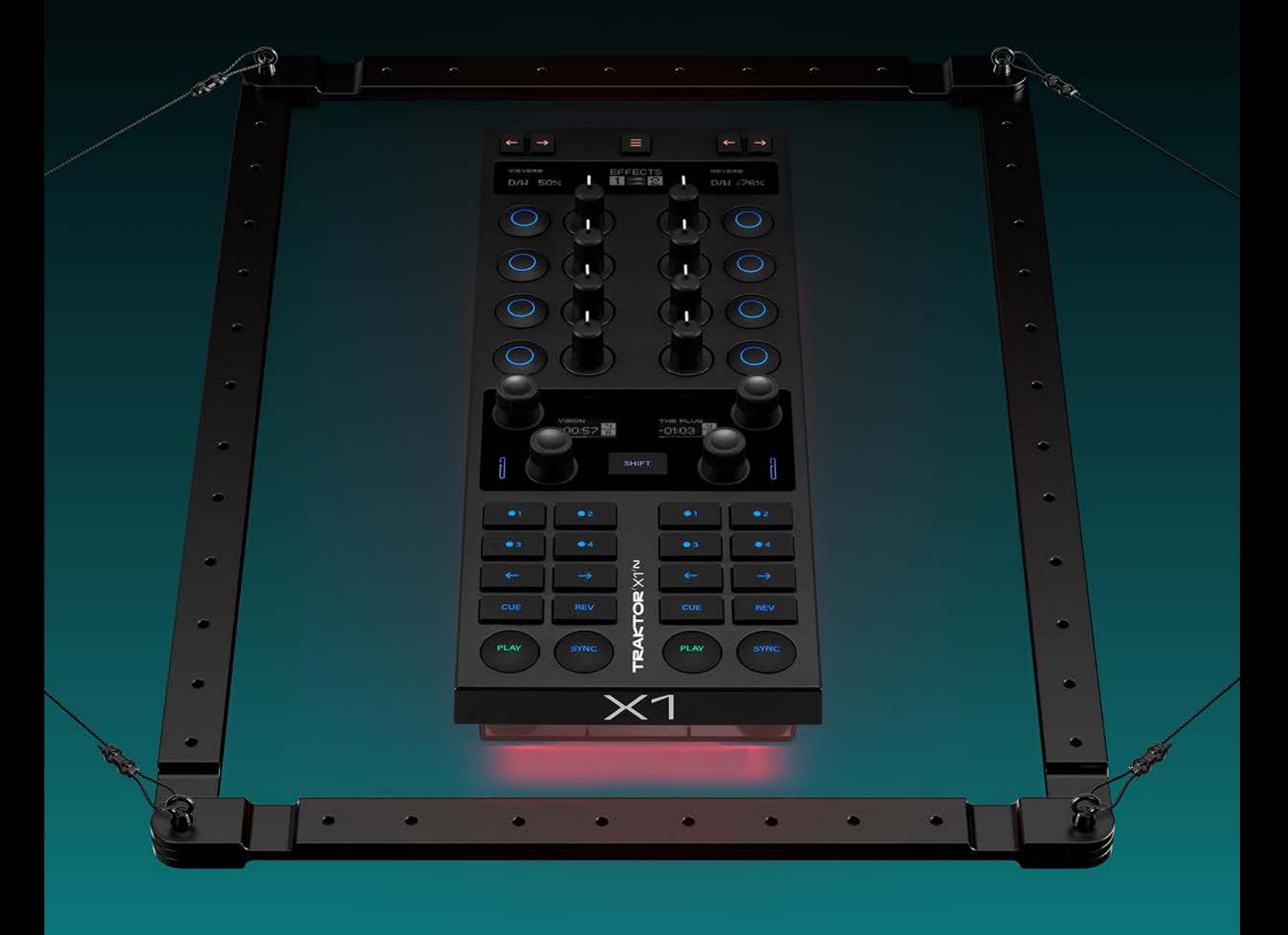

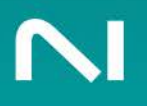

# 目录

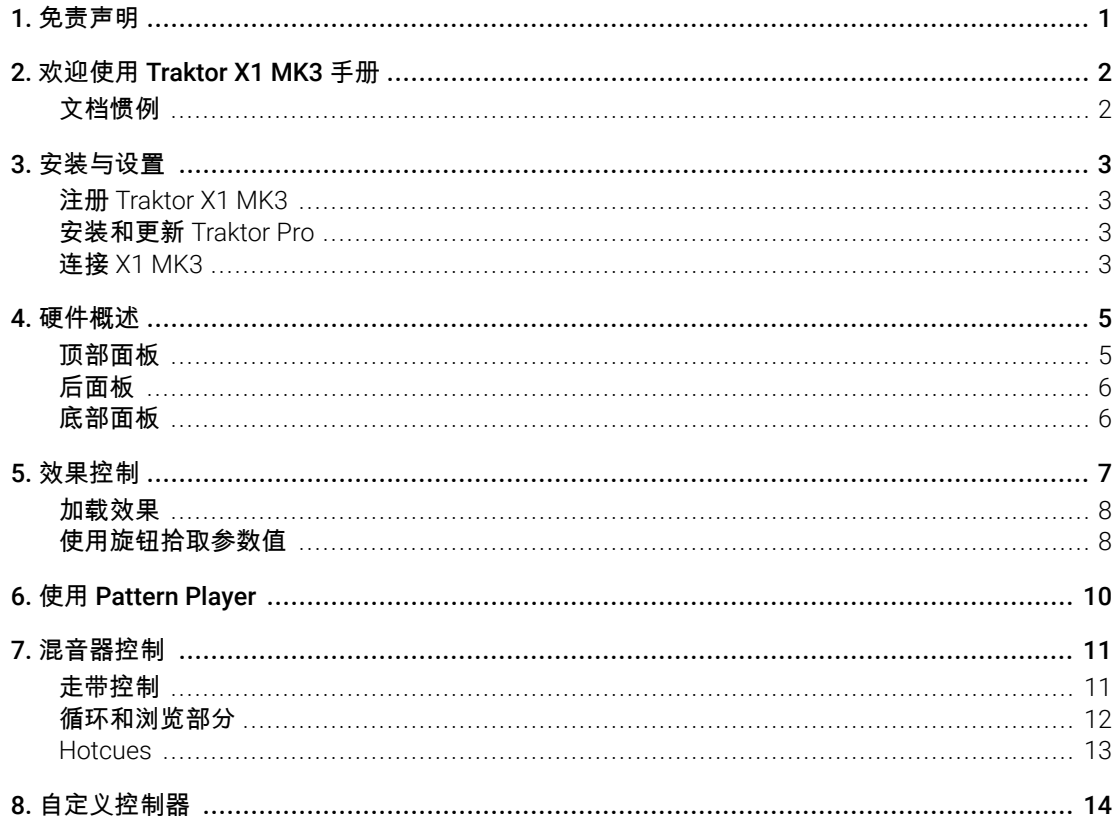

### <span id="page-2-0"></span>1. 免责声明

本文档中的信息如有更改,恕不另行通知,并且并不代表 Native Instruments GmbH 的承诺。本文 档描述的软件受许可协议约束,不得复制到其他媒体。未经 Native Instruments GmbH(以下简称 Native Instruments)事先书面许可,不得出于任何目的复印、复制或以其他方式传播或记录本出 版物的任何部分。

"Native Instruments"、"NI"和相关徽标是 Native Instruments GmbH 的 (注册) 商标。

Mac、macOS、GarageBand、Logic 和 iTunes 是 Apple Inc. 在美国和其他国家/地区注册的注册商 标。

Windows 和 DirectSound 是 Microsoft Corporation 在美国和/或其他国家/地区的注册商标。

Ableton Live™ 和 LINK™ 是 Ableton AG 的商标。

所有其他商标均为其各自所有者的财产,使用它们并不意味着与它们有任何隶属关系或得到它们的 认可。

文档作者: Jonas Körwer

软件版本: 3.10 (9/2023)

### <span id="page-3-0"></span>2. 欢迎使用 Traktor X1 MK3 手册

Traktor X1 MK3 是一款模块化 DJ 控制器,用于操控效果、循环和混音。它具有高度可定制性,并 包含一个 USB 集线器,使其成为任何 DJ 设置的多功能补充。 X1 MK3 具有五个 OLED 显示屏、颜 色编码按钮、触觉功能和用作通知系统的底部灯,旨在在任何环境下提供控制。

本参考手册重点介绍 X1 MK3 硬件,描述每个部分、其控件和功能。有关 Traktor Pro 软件及其效 果的信息,请参阅 [Traktor Pro](https://www.native-instruments.com/ni-tech-manuals/traktor-pro-3-manual/en/welcome-to-traktor) 手册。

### 文档惯例

在本文档中,使用以下格式来突出显示有用的信息:

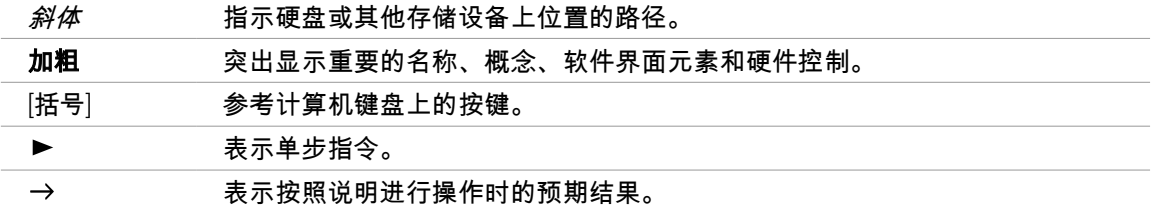

以下三个图标代表不同类型的信息:

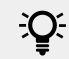

 $\overline{D}$  灯泡 图标表示有用的提示、建议或有趣的事实。

信息 图标突出显示给定上下文中的重要信息。

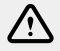

ノハ 警告 图标提醒您潜在的风险和严重问题。

### <span id="page-4-0"></span>3. 安装与设置

Traktor X1 MK3 开箱即可与最新版本的 Traktor Pro 配合使用。如果您已经安装了最新版本的 Traktor Pro,请启动计算机上的软件并使用随附的 USB 电缆连接控制器。软件将自动识别设备, 您就可以开始使用了。

如果您的计算机上没有安装 Traktor Pro,则必须首先注册您的硬件才能接收 Traktor Pro 许可证并 安装软件。

### 注册 Traktor X1 MK3

需要注册您的硬件才能访问任何捆绑产品,包括完整的 Traktor Pro 许可证。要注册您的硬件:

- 1. 下载并安装 Native Access [点击这里](https://www.native-instruments.com/en/specials/native-access/)。
- 2. 如果您还没有 Native ID, 请创建一个。您可以使用 Native Access 来完成此操作。
- 3. 使用您的 Native ID 登录 Native Access。
- 4. 点击 **Add Serial** [添加序列号]。
- 5. 输入 15 位序列号,该序列号可在包装盒内的卡上或控制器底部找到。
- → 硬件已注册,您可以继续安装 Traktor Pro。

### 安装和更新 Traktor Pro

X1 MK3 设计用于与 Traktor Pro 配合使用。安装 Traktor Pro:

- 1. 下载并安装 Native Access [点击这里](https://www.native-instruments.com/en/specials/native-access/)。
- 2. 如果您还没有 Native ID, 请创建一个。您可以使用 Native Access 来完成此操作。
- 3. 使用您的 Native ID 登录 Native Access。
- 4. 点击 **Available** [可用的] 标签。
- 5. 在 Traktor Pro 3 项目 点击 **Install** [安装]。
- **→** 该软件会自动安装。

如果软件已安装,请单击 **Updates** [更新]选项卡并安装可用更新,然后再继续。

### 连接 X1 MK3

安装最新版本的 Traktor Pro 后,您就可以设置 X1 MK3。

- 1. 在计算机上启动 Traktor Pro 3。
- 2. 使用包装盒中包含的 USB 电缆连接 X1 MK3。
- 3. 启动后,控制器将要求您配置 FX 单元和转盘(Deck)的布局。
	- 使用控制器顶部的箭头按钮在不同的 FX 单元分配之间循环。
	- 使用中心显示屏旁边的四个编码器中的任何一个在 Deck 之间进入循环。
- 4. 按中心显示屏旁边的四个编码器中的任意一个以确认您的配置。
- **→** 您的控制器已配置完毕,您可以开始混音和使用效果了。

FX 单元和转盘分配可以随时在 Traktor Pro 首选项的转盘布局页面上更改。

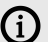

### <span id="page-6-0"></span>4. 硬件概述

本节提供 Traktor X1 MK3 硬件的总体概述。虽然它主要是为了释放 Traktor Pro 效果的创作潜力而 设计的,但它还可以使用 Hotcues、Pattern Player 等来浏览和混音。

### 顶部面板

X1 MK3 的顶部面板可分为四个主要部分,以直观的方式对可用功能进行分组。所有部分均由左侧 和右侧两个相同的侧面组成,可直接访问两个 Deck 或 FX 单元。

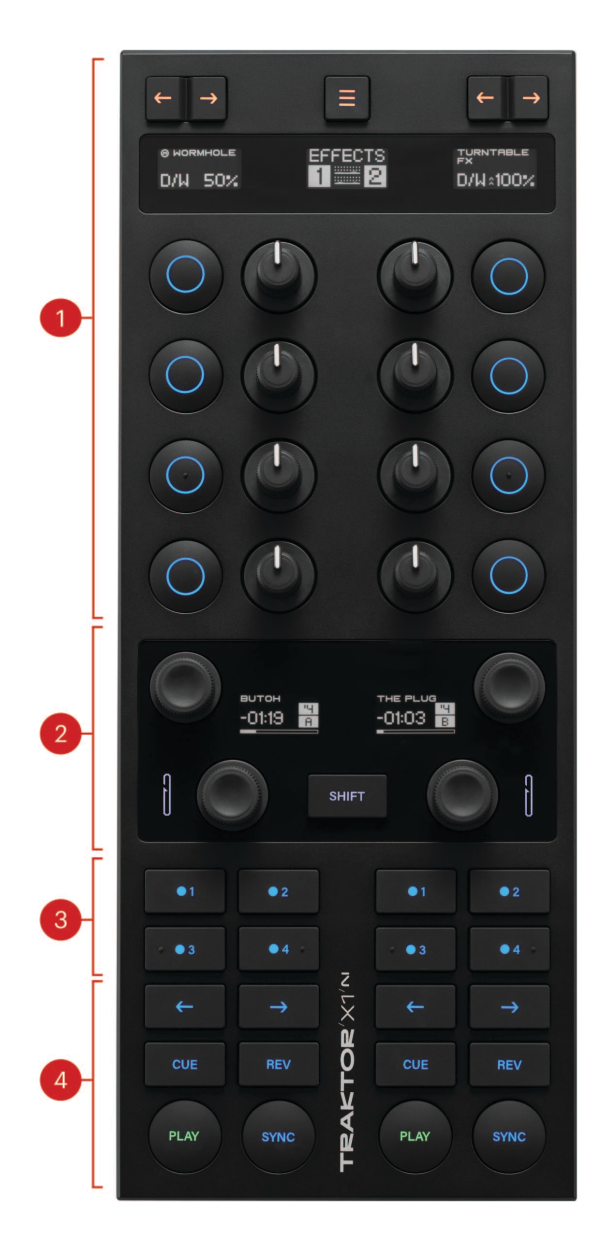

- <span id="page-7-0"></span>**1.** 效果和混音器部分:控制器的这一部分可以直接控制左侧和右侧的两个 FX 单元。每侧都有一 个专用的 FX 显示屏,用于直接视觉反馈,分配按钮以将效果分配给转盘,以及四个按钮和旋 钮用于效果操作。中心的模式显示代表当前模式的信息,上面的按钮在它们之间切换。在混音 器模式下,该部分变成带有均衡器和音量控制的专用混音器。 Traktor Pro Plus 订阅者还可以 使用此部分来控制 Pattern 播放器。欲了解更多信息,请参阅 [效果控制](#page-8-0), 使用 [Pattern Player](#page-11-0), 和 [混音器控制](#page-12-0)。
- **2.** 循环和浏览部分:此部分允许设置循环、更改其长度和位置以及浏览 Traktor 的曲目集合。每 个转盘都有一个专用显示屏,显示重要信息,包括循环状态和剩余曲目时间。这 **SHIFT** 按钮与 许多控件相结合,可以访问设备上的辅助功能。欲了解更多信息,请参阅 [循环和浏览部分](#page-13-0)。
- **3. Hotcue** 按钮:默认情况下有四个多功能按钮可用于设置和跳转到 Hotcues。这些按钮可以在 Traktor Pro 软件的首选项中针对各种功能进行自定义。欲了解更多信息,请参阅 [Hotcues](#page-14-0) 和 [自定义控制器。](#page-15-0)
- **4.** 走带部分:专用的 Cue、开始、停止和同步按钮位于设备的底部。欲了解更多信息,请参阅 [走](#page-12-0) [带控制。](#page-12-0)

### 后面板

后面板将控制器连接到计算机,并包括一个供电的 USB 集线器。

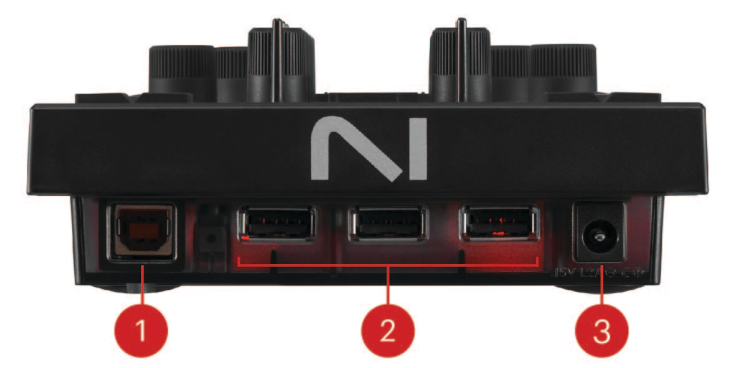

- **1. USB** 主机连接器:使用随附的 USB 电缆通过此插座将控制器连接到计算机。控制器本身由 USB 供电,并且仅适用于此连接。
- **2. USB** 集线器输入:连接其他 USB 设备。请注意,只有连接随附的电源后,集线器才能正常工 作。
- **3.** 电源输入:将随附的电源连接至此插座。这将启用 USB 集线器并允许更亮的灯光控制。

### 底部面板

控制器底部面板的左侧和右侧均设有独立的 LED 灯,为每个面板提供进一步的视觉反馈。默认情 况下,如果循环处于活动状态,则会激活绿灯。闪烁的红灯表示轨道即将结束。可以在 Traktor Pro 软件的首选项中打开或关闭此功能。欲了解更多信息,请参阅 [自定义控制器](#page-15-0)。

### <span id="page-8-0"></span>5. 效果控制

X1 MK3 旨在最大限度地发挥 Traktor Pro 强大效果的创作潜力。可以使用控制器的上半部分来控制 它们。左侧和右侧相同,允许直接访问两个 FX 单元,这些单元可以容纳单个效果、一组最多三个 效果或 Pattern 播放器(仅在 Traktor Pro Plus 中可用)。每个 FX 单元都可以使用顶部的箭头按钮 分配到一个 Deck。

各种按钮的颜色可以在 Traktor Pro 软件的首选项中自定义。在这里我们将始终描述它 们的默认颜色。欲了解更多信息,请参阅 [自定义控制器](#page-15-0)

X1 MK3 的效果部分包含以下控件:

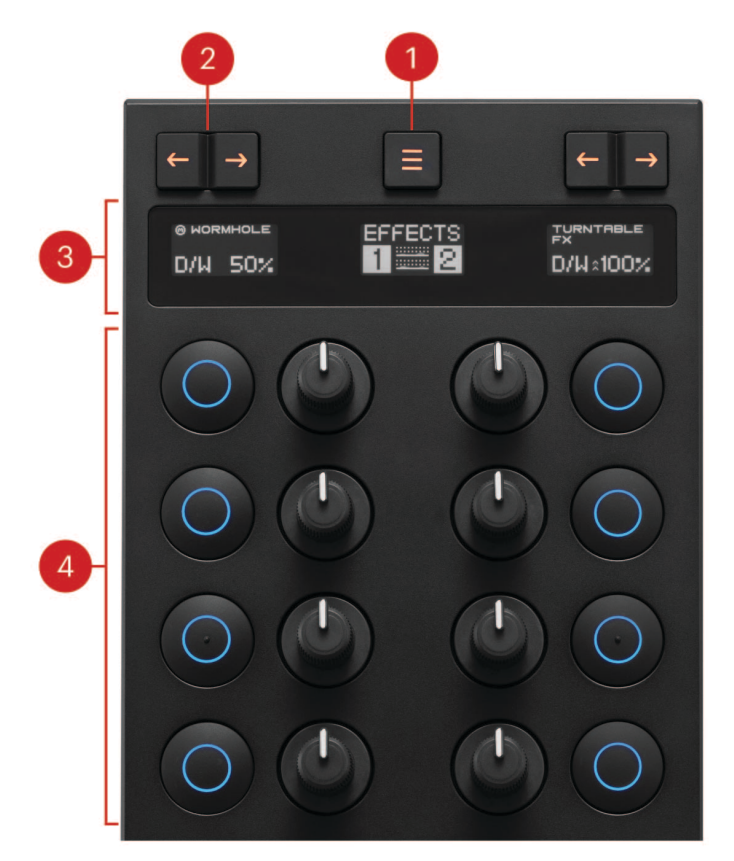

- **1.** 模式选择按钮:循环切换各种模式,包括 FX 单元 1 和 2、3 和 4 以及混音器模式。按住 **SHIFT** 按下此按钮时,控制器将进入 MIDI 模式。活动模式显示在按钮正下方的显示屏中。
- **2. Deck** 分配按钮:将 FX 设备分配到 Deck 。按向左箭头将 FX 设备分配到左边的 Deck。按右箭 头将 FX 设备分配到右边的 Deck。如果您的布局中配置了四个 FX 单元,您可以通过按住 **SHIFT** 并按下 3 和 4 按钮来分配 FX 单元。当分配了一个单位后,箭头将以明亮的橙色亮起并 保持点亮状态。要从 Deck 中移除单位,请再次按相应的箭头按钮。灯光将恢复暗淡状态。
- **3. FX** 和模式显示:这三个显示屏根据加载的模式和效果提供视觉反馈。中央模式显示屏显示当 前模式,而两侧的每个 FX 显示屏则可视化相应 FX 单元的关键值。转动下面的旋钮将导致相应 的左或右 FX 显示屏立即显示活动效果或效果参数的名称及其值。转动未分配的旋钮将导致屏 幕显示 **Empty** [空的]。
- <span id="page-9-0"></span>**4.** 旋钮和按钮:这些旋钮和按钮可以控制 Traktor Pro 的效果。它们的功能取决于加载的是单个 效果还是效果组。在这两种情况下,顶部的第一个旋钮控制 FX 单元的干/湿参数。
	- · **单个效果**:最上面的按钮可打开或关闭效果,并在激活时通过点亮提供视觉反馈。最上面 的旋钮混合干信号和湿信号。随后的按钮和旋钮根据加载的效果改变其功能。请参阅 [Traktor Pro 3](https://www.native-instruments.com/ni-tech-manuals/traktor-pro-3-manual/en/effect-reference) 手册 了解更多信息。请注意,按钮的行为因参数而异。例如,当使用延迟效 果时,可以单击顶部的第二个按钮将滤波器截止值设置为默认值,而第三个按钮可用于打 开或关闭延迟反馈。
	- 效果组:最上面的按钮未分配。最上面的旋钮混合干信号和湿信号。每个后续按钮打开或 关闭相应的效果,而每个后续旋钮控制每个效果的主要参数。参数详细描述见 [Traktor Pro](https://www.native-instruments.com/ni-tech-manuals/traktor-pro-3-manual/en/effect-reference) 3 [手册。](https://www.native-instruments.com/ni-tech-manuals/traktor-pro-3-manual/en/effect-reference)
	- **Pattern Player**:Pattern Player 的各种功能描述于 使用 [Pattern Player](#page-11-0)。

#### 加载效果

X1 MK3 使您能够从硬件本身加载和切换效果。您可以在 FX 单元中加载单个效果,从而对其参数 进行微调,也可以加载一组最多三个效果,其中每个效果都有一个主要的可控参数。

#### 加载单个效果

加载效果是通过控制器顶部的效果部分完成的。左右 FX 单元的工作流程相同。在下面的描述中, 我们将从上到下对 FX 单元的四个按钮进行编号,从 **1** 开始。

- 1. 确保您的 FX 设备配置为支持单一效果。要更改此设置,请按住 **SHIFT** 并按下按钮 **1** 循环切换 不同可能的单元分配:单一效果、效果组和 Pattern 播放器(可供 Traktor Pro Plus 订阅者使 用)。按钮上方显示 **1** 将显示当前配置。
- 2. 按住 **SHIFT** 控制器上的按钮。按钮 **2** 和 **3** 现在分别用作向上和向下箭头,并允许您循环选择可 用的效果。
- 3. 当显示屏上出现所需效果时,松开 **SHIFT**。

#### **→** 效果加载到 FX 单元中。

#### 在效果组中加载效果

加载效果是通过控制器顶部的效果部分完成的。左右 FX 单元的工作流程相同。在下面的描述中, 我们将从上到下对 FX 单元的四个按钮进行编号,从 **1** 开始。

- 1. 确保您的 FX 装置配置为效果组。要更改此设置,请按住 **SHIFT** 并按下按钮 **1** 循环切换不同可 能的单元分配:单一效果、效果组和 Pattern 播放器(可供 Traktor Pro Plus 订阅者使用)。屏 幕上方按钮 **1** 将显示当前配置。
- 2. 按下并按住不动 **SHIFT**。按钮 **2**, **3**, 和 **4** 现在每个代表效果组中的一个可用插槽。
- 3. 按三个按钮之一可循环显示该插槽中的可用效果。 Traktor 软件中的 FX 单元显示当前加载的效 果。
- 4. 对每个效果槽重复第三步,直到您对选择满意为止。
- **→** 效果会依此加载到效果组中。

### 使用旋钮拾取参数值

X1 MK3 允许您同时使用有限数量的旋钮控制多种效果、混音器均衡器等。这可能会导致您切换到 新效果,但旋钮已在软件中转到某个值的情况。在这些情况下,旋钮不会强制新效果跳转到其当前 值。相反,X1 MK3 的顶部显示屏将通过参数名称旁边的两个向上或向下箭头直观地指示新效果参 数值的位置。向下箭头表示该特定旋钮需要逆时针转动,然后才能获取新值并开始更改参数。向上 箭头需要顺时针转动旋钮。

效果控制 9

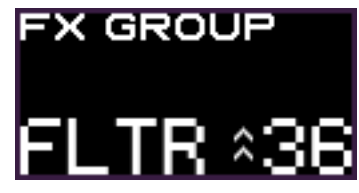

*FX* 单元的显示屏指示需要顺时针转动旋钮才能开始操作加载的滤波器。

## <span id="page-11-0"></span>6. 使用 Pattern Player

Traktor Pro Plus 订阅者可以使用 X1 MK3 控制 Pattern Player。Pattern Player 是一个强大的创意工 具,可让您从许多不同的鼓样本中演奏各种节奏模式。采样被组织在套件中,可以直接从设备加 载。

可以使用以下控件从 X1 MK3 控制 Pattern Player:

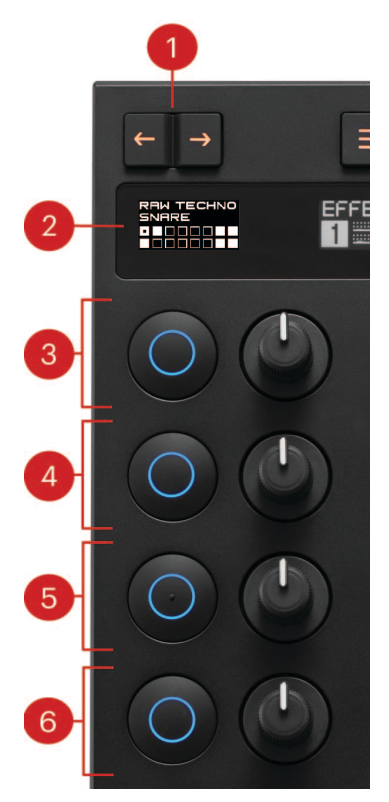

- **1. Deck** 分配按钮:按箭头按钮将加载到本 FX 设备中的 Pattern Player 分配到 deck。当 Pattern Player 被分配到 deck 时,箭头按钮将以亮橙色亮起并保持亮起。要删除分配,只需再次按下 按钮即可。 Traktor Pro 将 Pattern Player 视为任何其他 FX 单元,这意味着将其分配给 Deck 并 不会取代 Deck 本身,而是在其之上播放。
- **2.** 显示:在顶部显示已加载鼓组的名称,在中间显示当前采样的名称,在底部显示当前 pattern 的表示。
- **3.** 按钮:激活 Pattern Player 。当播放模式时,该按钮将以亮绿色亮起。再次按下将停用它。 旋钮:控制 pattern 的音量。顺时针转动可增大音量,逆时针转动可减小音量。
- **4.** 按钮:加载前一个采样。按住 **SHIFT** 按下此按钮时会加载之前的鼓组。 旋钮:循环浏览此采样可用的各种 pattern。
- **5.** 按钮:加载下一个采样。保持 **SHIFT** 按下此按钮时会加载下一个鼓组。 旋钮:控制当前采样的音高。顺时针旋转可增加音高,逆时针旋转可减少音高。
- **6.** 按钮:打开或关闭 Toggles。启用后,Toggles 会在播放采样时稍微减弱 Pattern Player 分配到 的 deck 的音量。衰减量取决于采样的体积及其音量包络线的衰减。 **旋钮**:控制采样音量包络线的衰减。顺时针转动该旋钮会增加采样的衰减。逆时针旋转它会减 少它。

### <span id="page-12-0"></span>7. 混音器控制

X1 MK3 可以切换到混音器模式,以便使用设备顶部的效果部分控制 Traktor Pro 的混音器。 混音器包括以下控件:

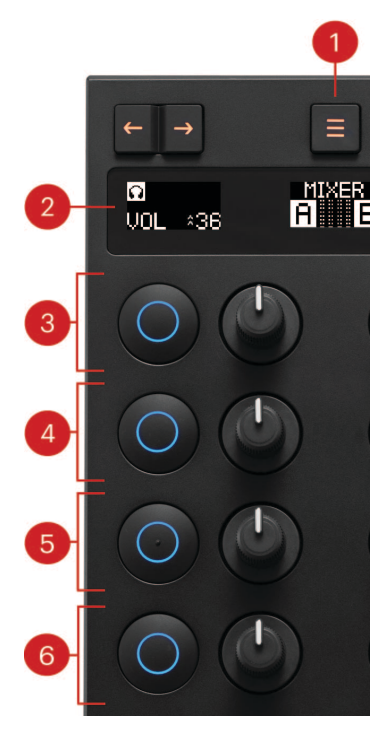

- 1. 模式选择按钮:按此按钮进入混音器模式。如果您的布局中配置了四个 FX 设备,您可能必须 重复按此按钮,直到顶部中央模式显示屏显示 MIXER。
- **2.** 显示器:左侧和右侧的每个转盘都有一个专用显示屏,显示最后使用下面的旋钮之一更改的控 制值。此外,当 Cue 处于活动状态时,耳机图标会打开。中央显示屏包括音量计以及哪些面板 处于活动状态的表示。活动转盘由其相应的白底黑字字母(A、B、C 或 D)表示,而非活动转 盘则由黑底白字表示。
- **3. Hi**:第一个按钮和旋钮控制 Traktor Pro 均衡器的高频段。顺时针旋转旋钮会增强该面板的高 频,而逆时针旋转则会减弱高频。按下按钮会激活高切滤波器。该按钮呈亮蓝色亮起,并在高 切激活时保持亮起状态。再次按下按钮可停用滤波器。
- **4. Mid**:第二个按钮和旋钮控制 Traktor Pro 均衡器的中频段。顺时针旋转旋钮会增强该面板的中 频,而逆时针旋转则会减弱中频。按下按钮会激活中切滤波器。该按钮呈亮蓝色亮起,并在中 切处于活动状态时保持亮起状态。再次按下可停用滤波器。
- **5. Lo**:第三个按钮和旋钮控制 Traktor Pro 均衡器的低频段。顺时针转动旋钮可增强该面板的低 频,而逆时针转动旋钮可减弱低频。按下按钮会激活低切滤波器。该按钮呈亮蓝色亮起,并在 低切处于活动状态时保持亮起状态。再次按下可停用滤波器。
- **6. Cue** 和音量:最后一个按钮可激活 Cue 功能,让您可以通过耳机收听曲目。最后一个旋钮控制 曲目的音量。

#### 走带控制

X1 MK3 的传输部分包括用于在 Traktor Pro 中播放和导航曲目的控件。

<span id="page-13-0"></span>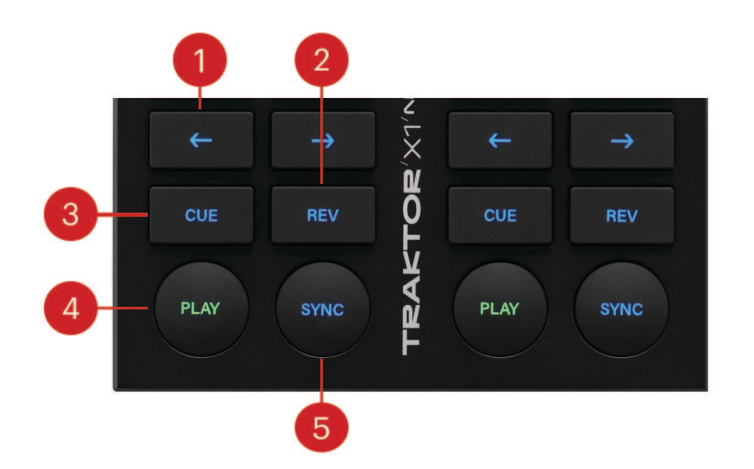

- **1. 微移箭头:**这两个箭头按钮可让您轻轻地推动曲目。按向左箭头可稍微减慢曲目速度,而按向 右箭头则可加快曲目速度。
- **2. REV**:按住此按钮会触发反向播放,在此期间 Traktor 的 Flux 模式处于活动状态。按住 **SHIFT** 和 **REV** 为该 deck 切换 Flux 模式。这通过按住时按钮亮起来指示 **SHIFT**。按住 **SHIFT** 和 **REV** 再次关闭 Flux 模式。
- **3. CUE**:触发临时提示点。当曲目暂停时,按 **CUE** 将在当前位置设置临时提示点。紧迫 **CUE** 当 曲目正在播放时,跳至提示点位置并停止播放。按住 **CUE** 从提示点播放曲目。释放后,曲目 跳回到提示点位置并停止播放。紧迫 **SHIFT** 和 **CUE** 将播放位置重置为开始位置。
- **4. PLAY**:开始和停止曲目。当播放曲目时, **PLAY** 按钮呈亮绿色亮起。
- **5. SYNC**:打开或关闭相应卡座的同步。当同步处于活动状态时,按钮呈蓝色亮起。当同步处于 活动状态但曲目与其他转盘异相播放时,它会呈红色亮起。按住 **SHIFT** 和 **SYNC** 将相应的牌 组设置为掌握。按住 **SYNC** 转动循环编码器会改变曲目的速度。如果在此交互期间还按下循环 编码器,速度会以更大的增量变化。

### 循环和浏览部分

循环和浏览部分可以加载和导航曲目以及各种循环功能。这 **SHIFT** 按钮也可以在这里找到,它可 以解锁设备上的许多辅助功能。

循环和浏览部分包括以下控件:

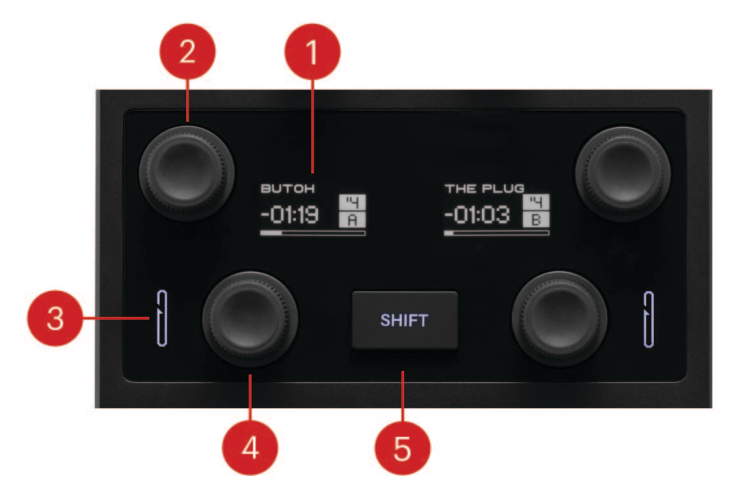

- <span id="page-14-0"></span>**1. Deck** 显示:Deck 显示屏提供有关各自轨道 Deck 的基本信息。它们在顶部显示当前曲目名 称,在给定曲目的剩余时间下方显示,在底部显示指示当前曲目位置的进度条。在显示屏的右 侧,顶部的数字代表循环长度,底部的字母代表当前的 Deck。当循环处于活动状态或曲目正 在播放时,循环长度和曲目指示器的背景将变为白色。如果将 Deck 配置为实时输入,则显示 屏将仅显示 **Live Input**。
- **2.** 浏览编码器:使用此编码器浏览并加载曲目。转动它可以导航曲目列表。按下它将所选曲目加 载到相应的 deck 中。保持 **SHFIT** 转动时可导航文件树,按住时按下 **SHFIT** 打开树中的文件 夹。
- **3. LED** 循环指示灯:当循环处于活动状态时,该图标会亮起。
- **4.** 循环编码器:转动该编码器会改变循环长度。按下它会激活循环。再次按下它可停用循环。保 持 **SHIFT** 转动编码器时,将使用当前循环长度作为增量跳过轨道。在循环处于活动状态时执行 此操作也会移动循环。
- **5. SHIFT** 按钮: **SHIFT** 按钮可解锁控制器上的许多辅助功能。这些在相应的控制描述中进行了 解释。

#### **Hotcues**

Hotcue 按钮用于设置和跳转到 Hotcue。按下未分配的 Hotcue 按钮会将此 Hotcue 设置为当前曲 目位置。再次按下它会跳转到该曲目位置。它们还可以使用 Traktor Pro 软件的首选项进行高度定 制。有关可用选项的更多信息,请参阅 [自定义控制器。](#page-15-0)

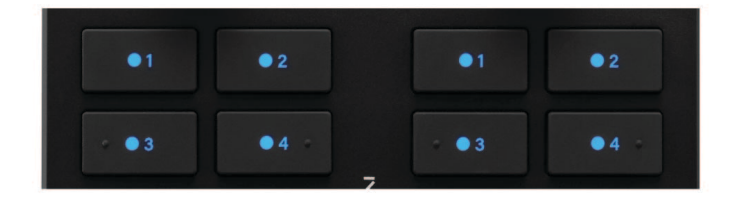

*Traktor X1 MK3* 的 *Hotcue* 按钮。

# <span id="page-15-0"></span>8. 自定义控制器

X1 MK3 可以直接在 Traktor Pro 软件的首选项中进行定制。有两个页面可用于自定义 X1 MK3:"颜 色(Color)"和"Main"。 **Traktor X1 MK3 Color** 让您可以将 16 种颜色中的一种分配给各种控制元 素。 **Traktor X1 MK3 Main** 更改某些控件的功能。

**Traktor X1 MK3 Colors** 页面允许自定义 **FX** 按钮, **Number** 按钮, **Transport** 按钮,以及 底部 **LEDs**。顶部的 **Global Color Scheme** 为所有后续设置分配同一种颜色。

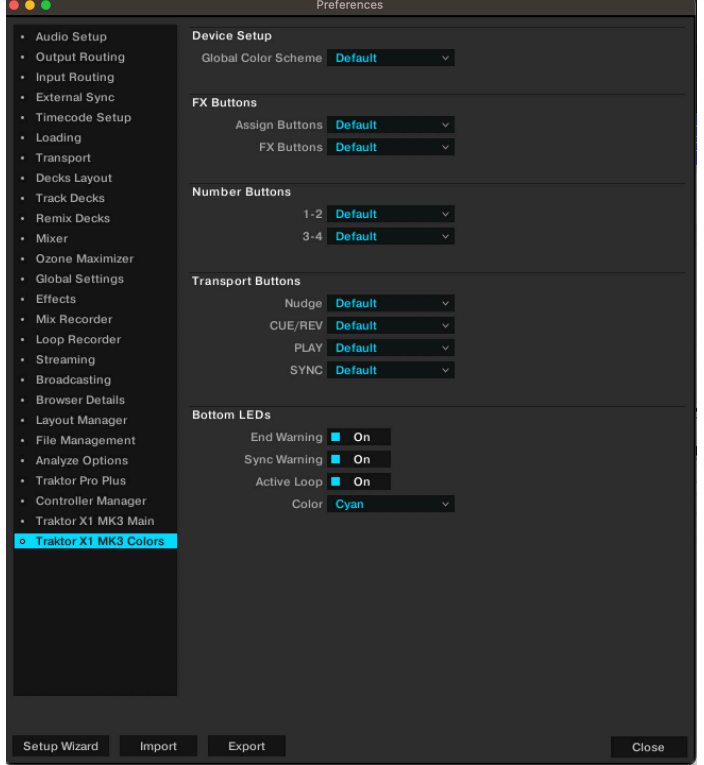

**Traktor X1 MK3 Main** 页面包含用于更改控件功能的选项。 以下控件是可定制的:

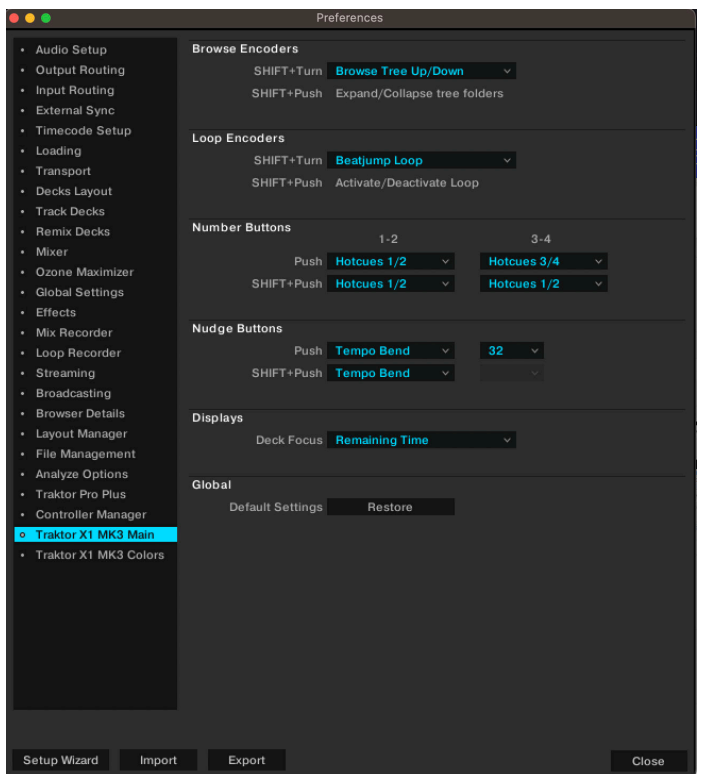

- **Browse** 编码器:更改浏览编码器的第二级行为需要按住 **SHIFT** 并转动编码器。默认情况下, 此交互会导航文件树,但可以更改为导航最喜欢的文件夹。
- **Loop** 编码器:更改循环编码器的第二级行为需要按住 **SHIFT** 并转动编码器。它可以设置为以 半音为单位更改曲目的调性。默认情况下,按住 **SHIFT** 的同时按下编码器可激活循环。如果转 动交互设置为音调更改,则按住 **SHIFT** 的同时按下编码器,会激活/停用锁调。
- 数字按钮:这些按钮非常灵活,可以映射到许多不同的交互。默认情况下,它们控制 Hotcues 1 和 2。其他选项包括最多 8 个附加 Hotcues, **Loop In/Out**, **Stutter** 在不同的节拍类别中,以 及 **Abs/Rel** 它可以切换时间码黑胶唱片或 CD 的绝对或相对模式。当按住 **SHIFT** 并按下按钮 时,这些选项也可用于第二级功能选择。此外,您还可以将第二级功能设置为删除 Hotcues。  $1$ -2 和 3-4 组合在一起,但它们的功能可能不同。这由下拉菜单中的斜杠 $($  /) 指示。例如,将 1-2 设置为 **Loop In/Out** 将按钮 1 配置为循环开始,将按钮 2 配置为循环结束。
- **Nudge** 按钮:这些按钮的主要和第二级行为都可以自定义为微移轨道或跳过轨道。当设置为跳 跃时,您还可以设置固定的跳跃间隔或将其与循环长度联系起来。
- 显示屏: 更改 deck 显示屏上显示的有关曲目的信息。选项包括剩余时间、已用时间和循环长 度。
- 全局(**Global**):此处恢复控制器默认设置。按下此按钮将要求您重新选择 Deck 和效果布局。